## Interfolio Instructions

1. When a case has been assigned you will receive an email like below:

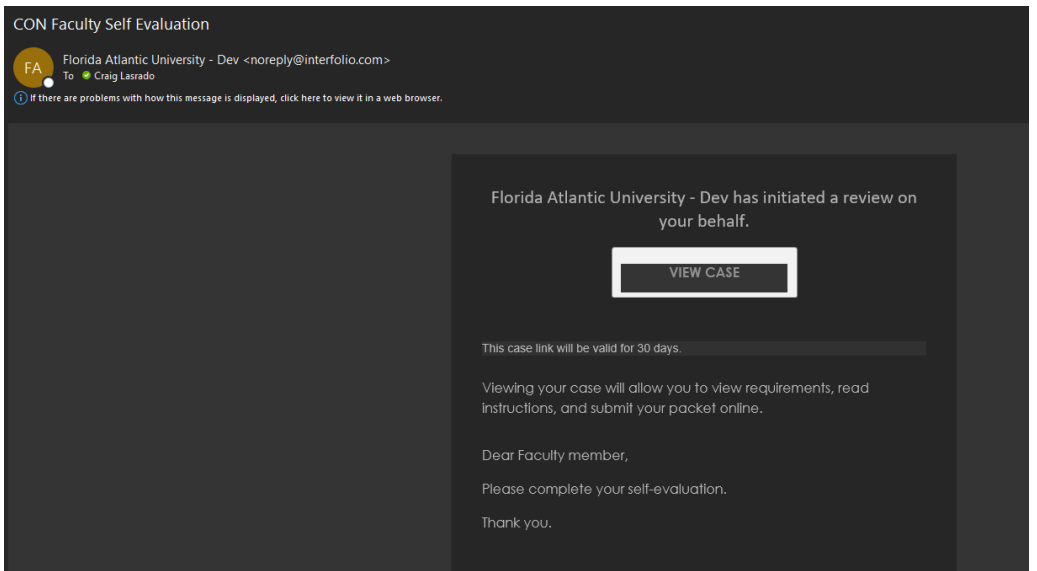

2. Click on '**View Case**' which will take you the FAU's Interfolio SSO page.

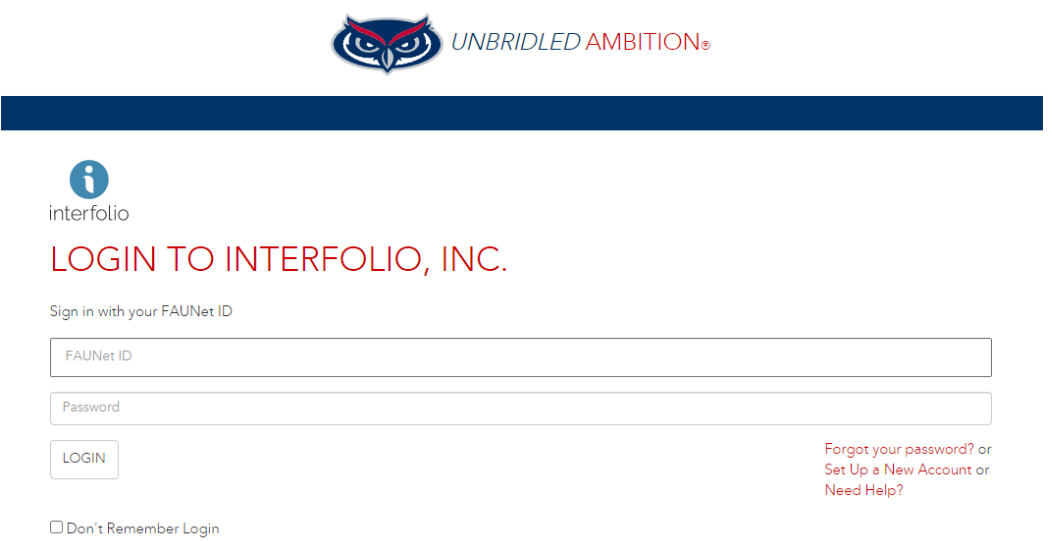

3. After you sign in and go through multi-factor authentication you will come to your packet overview page.

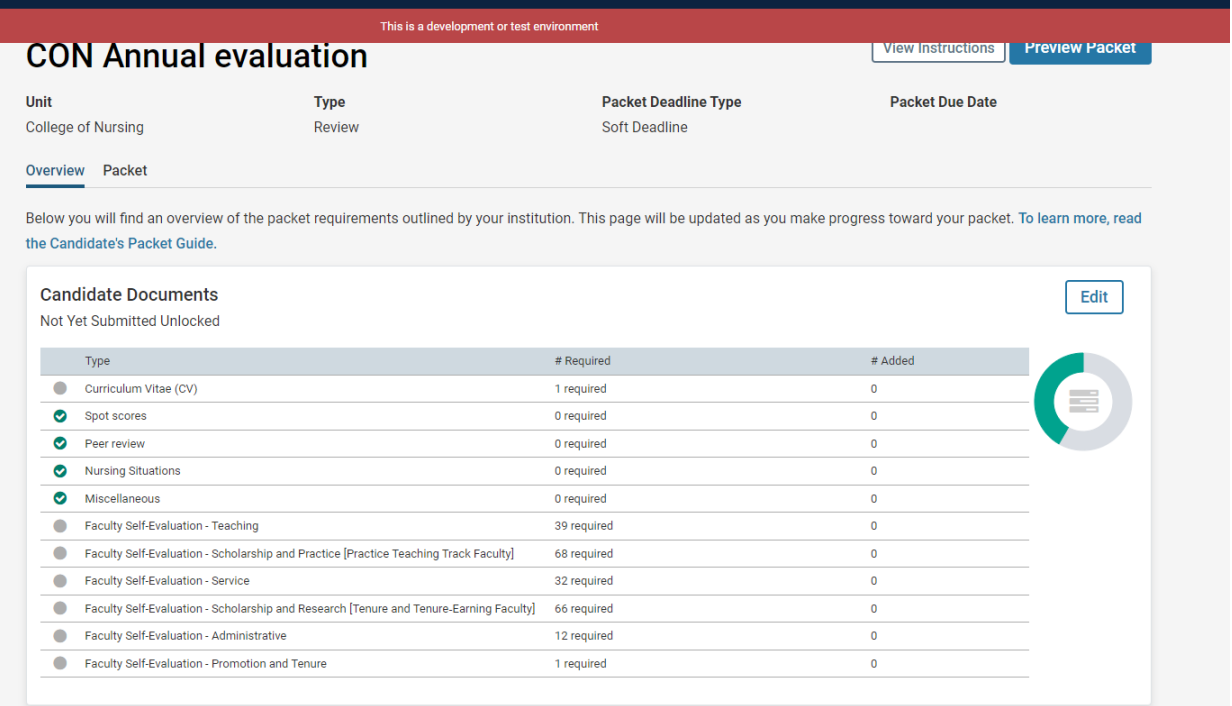

4. To view your packet home screen, you can click on '**Packet'** or '**Edit'** buttons

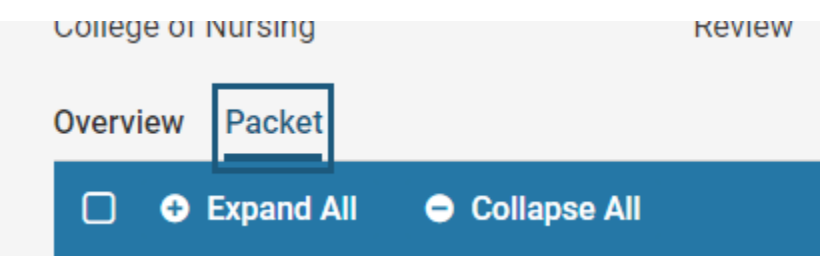

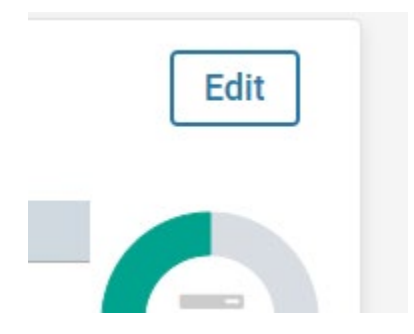

5. You will then see your **packet home screen** where you can fill out forms and upload documents.

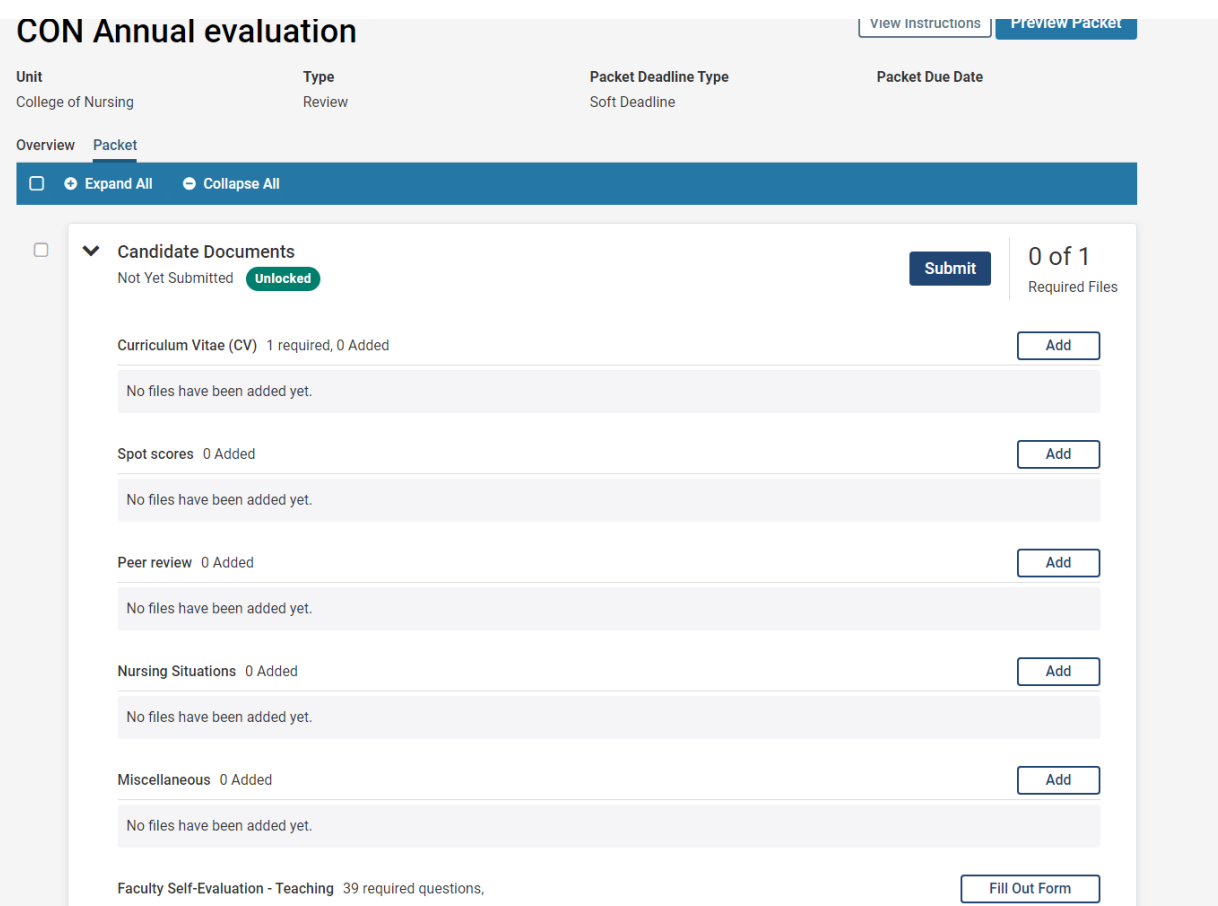

6. To fill out a form, go to your packet home screen shown on step 5 and click on the 'Fill Out Form' button for the corresponding form.

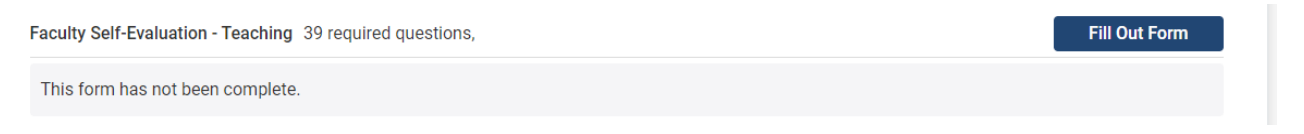

7. To upload any required or optional documents go to your packet home screen shown on step 5 click on the 'Add' button for the corresponding document upload field.

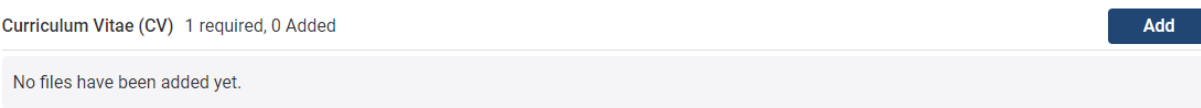